gob mx **VUCEM** 

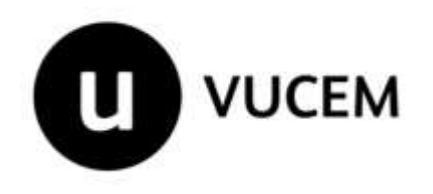

# **Manual de Usuario Creación de Sellos Digitales para VUCEM**

Versión: Fecha de publicación: 1. Entre en la aplicación **Certifica** (antes SOLCEDI):

# **https://portalsat.plataforma.sat.gob.mx/certifica/**

Para ello ingresar a la página del SAT - Otros trámites y servicios

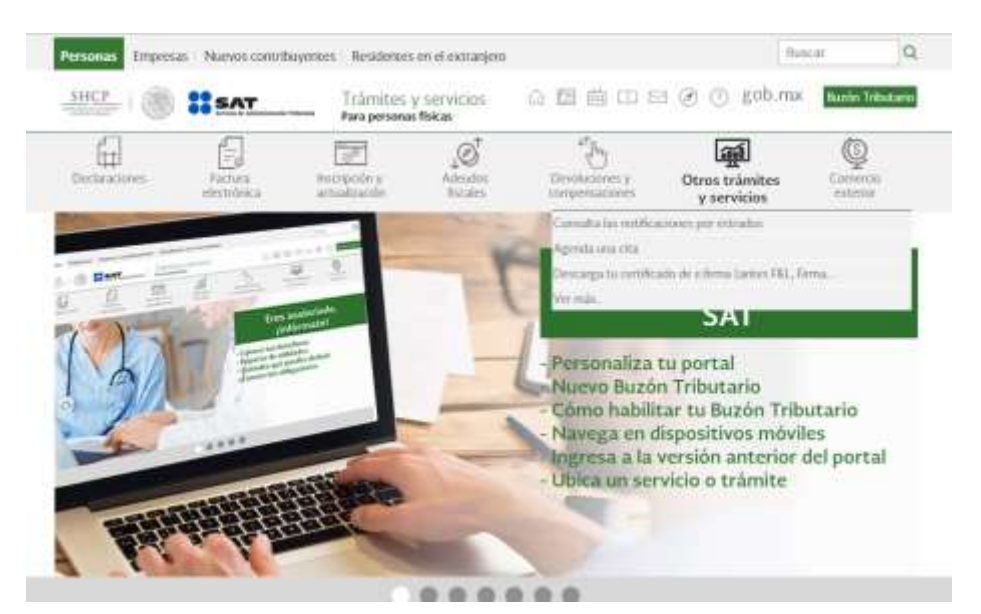

 Al seleccionar - **Otros trámites y servicios, ubicar Identificación y firmado electrónico,** dar clic y se visualizara lo siguiente:

#### Identificación y firmado electrónico Actualiza los datos de tu contraseña Cómo innovar en tu empresa con la e firma. Descarga de manera directa tu certificado de e firma > Descarga tu certificado de e firma (antes FIEL, Firma Electrónica) Cenera y actualiza tu contraseña Genera y descarga tus archivos a través de la aplicación Certifica  $\checkmark$ Obtén tu baja como usuario de e firma Cantes firma electrónica) portable  $\checkmark$ Obtên tu certificado de e firma Cantes Firma Electrónica)  $\checkmark$ Obtén tu registro como usuario de e firma portable Renueva el certificado de tu e firma cantes firma electrónica) Renueva el certificado de tu e firma Cantes firma electrónica) con CertiSAT Web- $\sim$ Revoca tú certificado de e firma Cantes firma electrónica)

- Valida la vigencia de tu e firma Cantes firma electrónica)
- V Valida tu comraseña

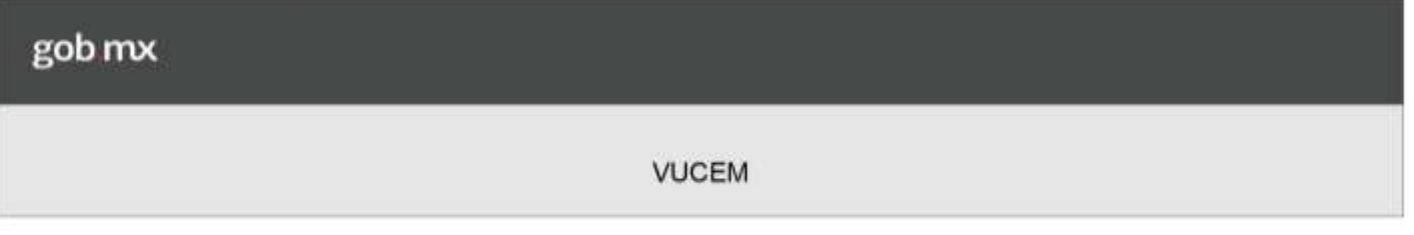

 Dar Clic en la opción **Genera y descarga tus archivos a través de la aplicación certifica** y visualizara; lo direccionara al aplicativo **CERTIFICA**:

## **<https://portalsat.plataforma.sat.gob.mx/certifica/>**

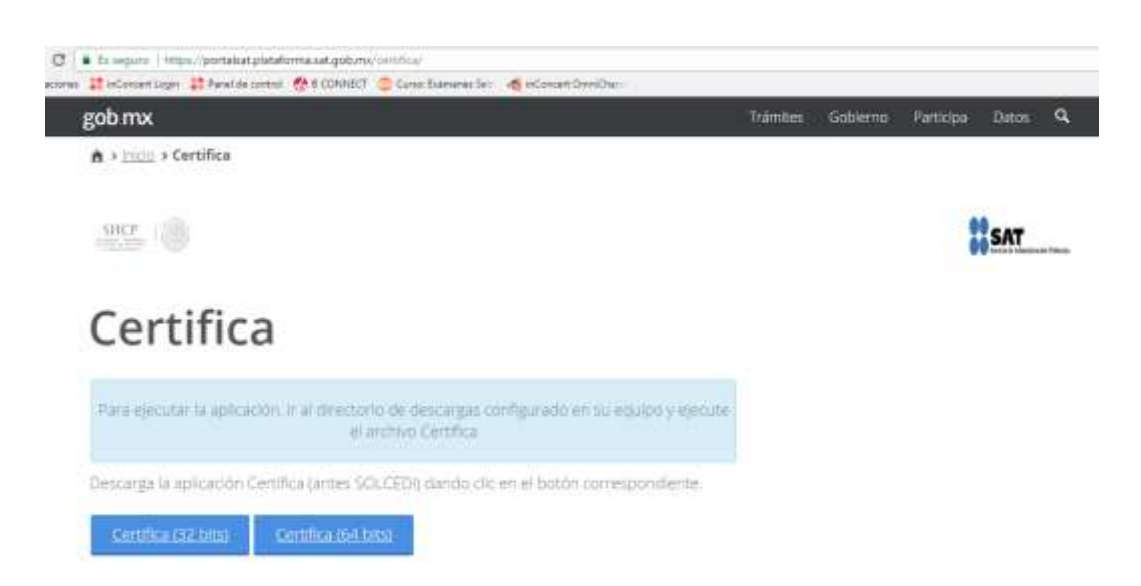

**Requisitos de sistema operativo: Windows y Linux: java 1.7 / Mac OS X: java JRE 1.7, se recomienda descargar certifica (32 bits)**

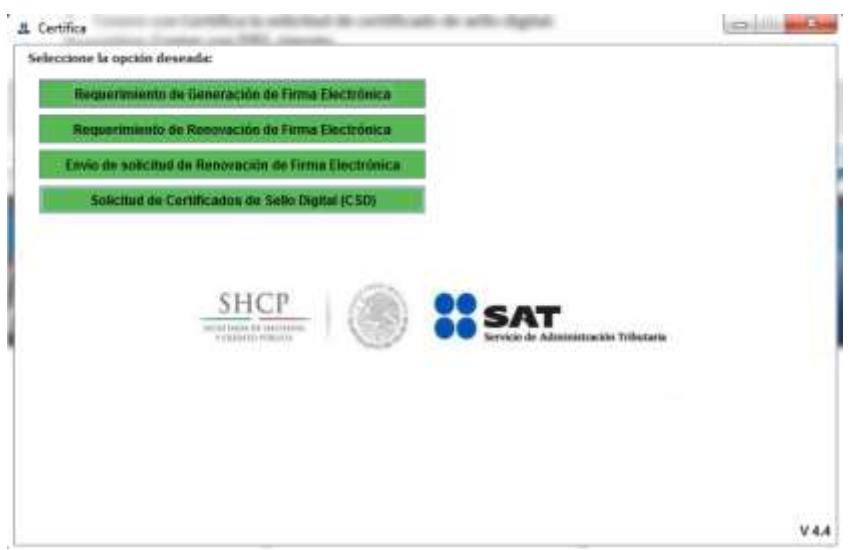

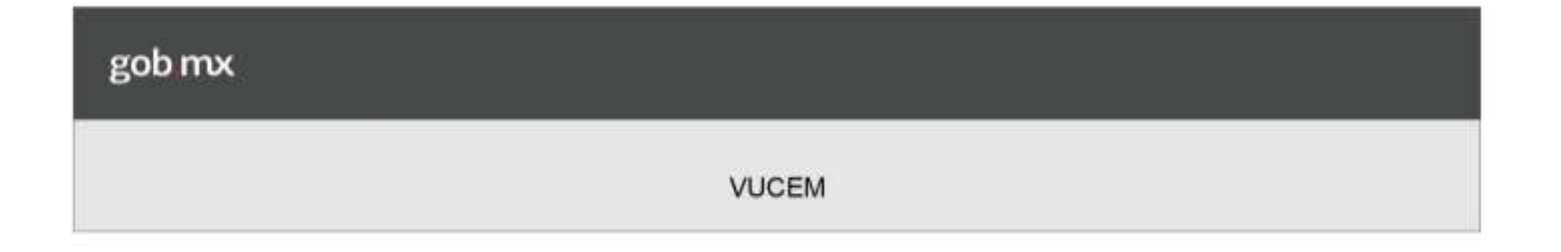

2. Una vez descargado el programa seleccionar Solicitud de Certificados de Sello Digital (CSD) y visualizara lo siguiente:

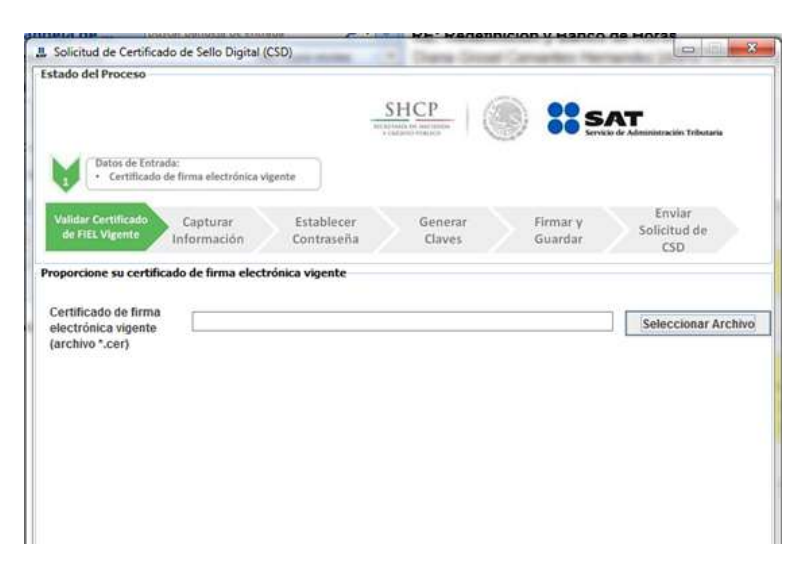

- *3.* Genere con **Certifica** la solicitud de certificado de sello digital. *Requisitos: Contar con FIEL vigente.*
- Dar Clic en seleccionar archivo, en este apartado deberá anexar el archivo .cer de su FIEL

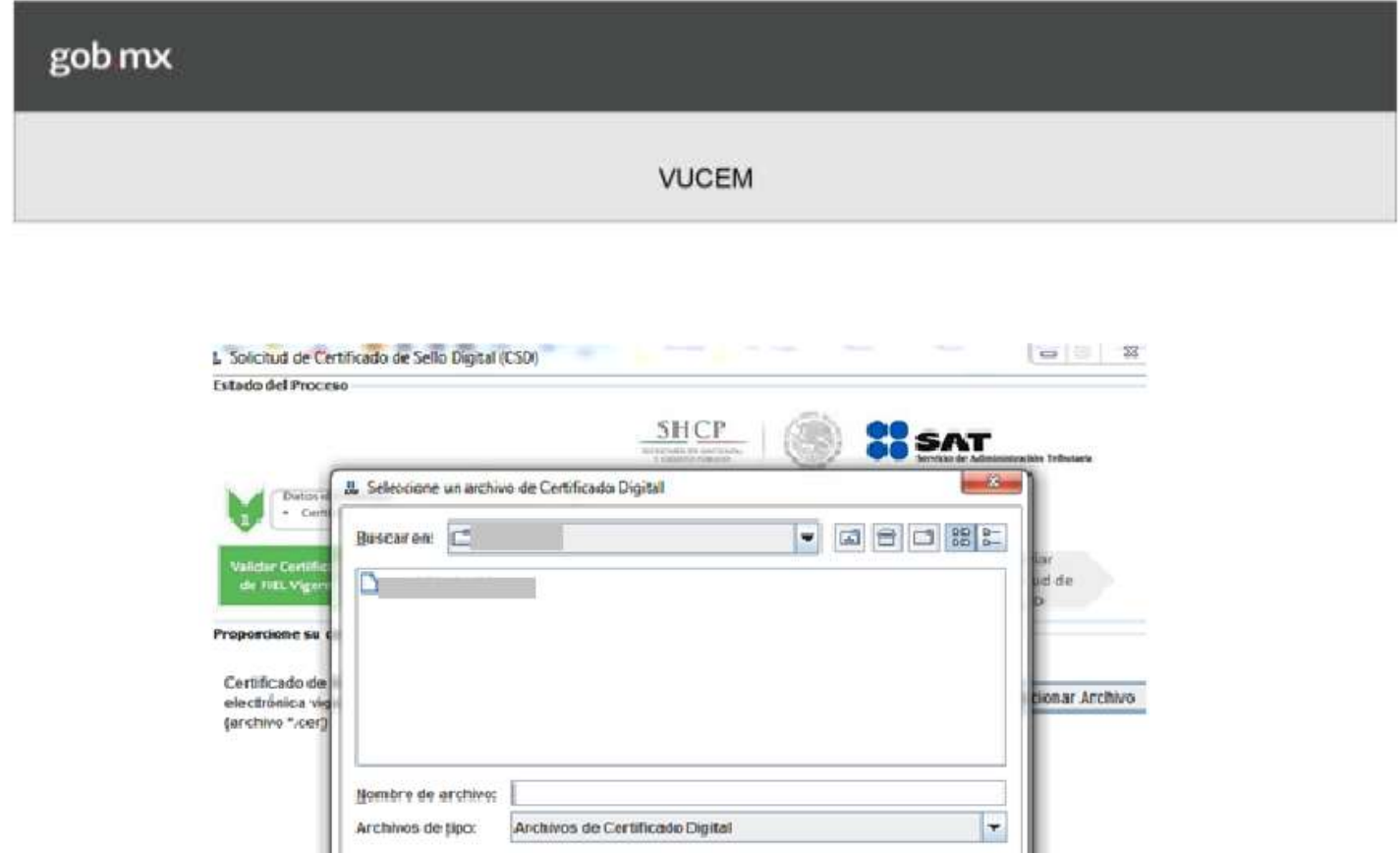

Abrir

Cancelar

- Una vez seleccionado él .cer de la FIEL
- Dar clic en **siguiente** y visualizara:

**VUCEM** 

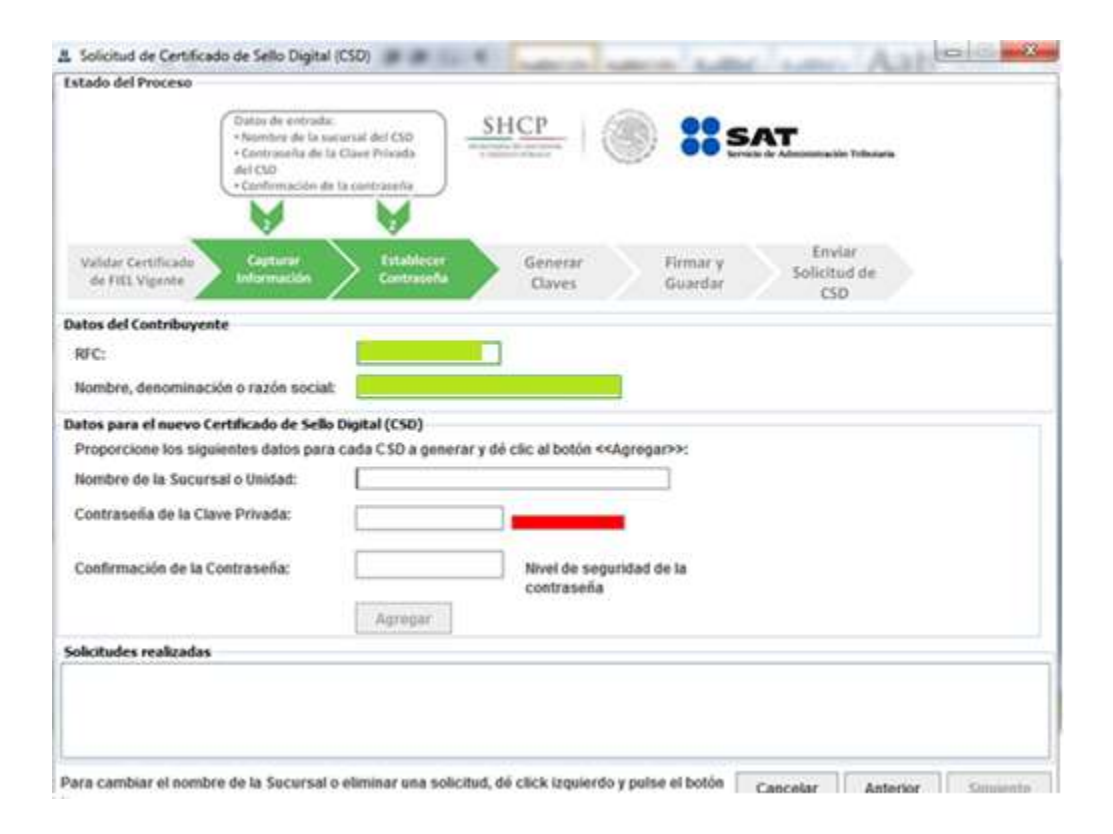

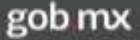

### **Exclusivo para uso de Sellos para Ventanilla Única de Comercio Exterior Mexicana.**

Es importante mencionar que específicamente para el caso de Ventanilla Única en el campo de **Nombre de la SUCURSAL o UNIDAD** se establezca el uso para Ventanilla Única, que sería **VUCEM** o **COVE** (solo la palabra en mayúsculas, sin espacios antes ni después); dependiendo el tipo de sello digital a generar.

En este procedimiento se crea la contraseña del Sello Digital

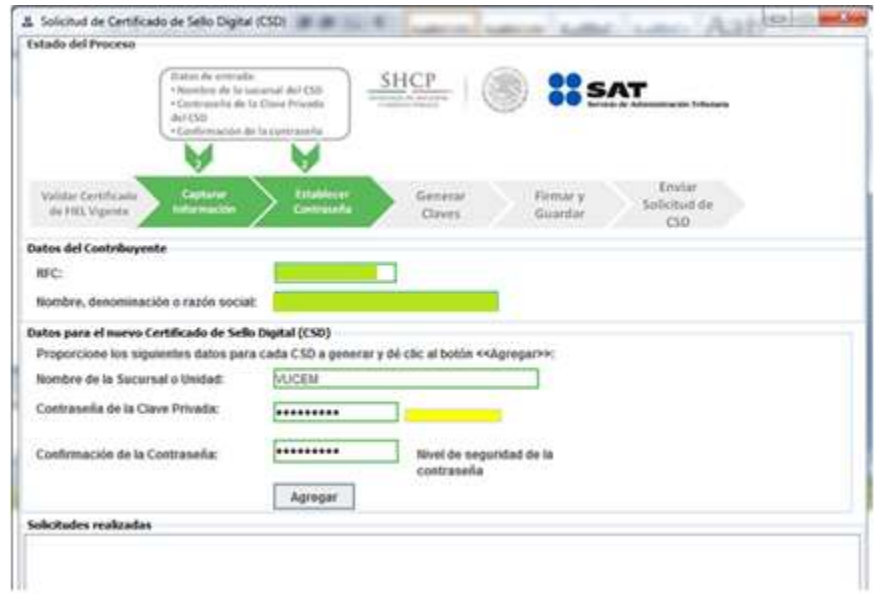

Una vez capturado los datos dar clic en **Agregar**

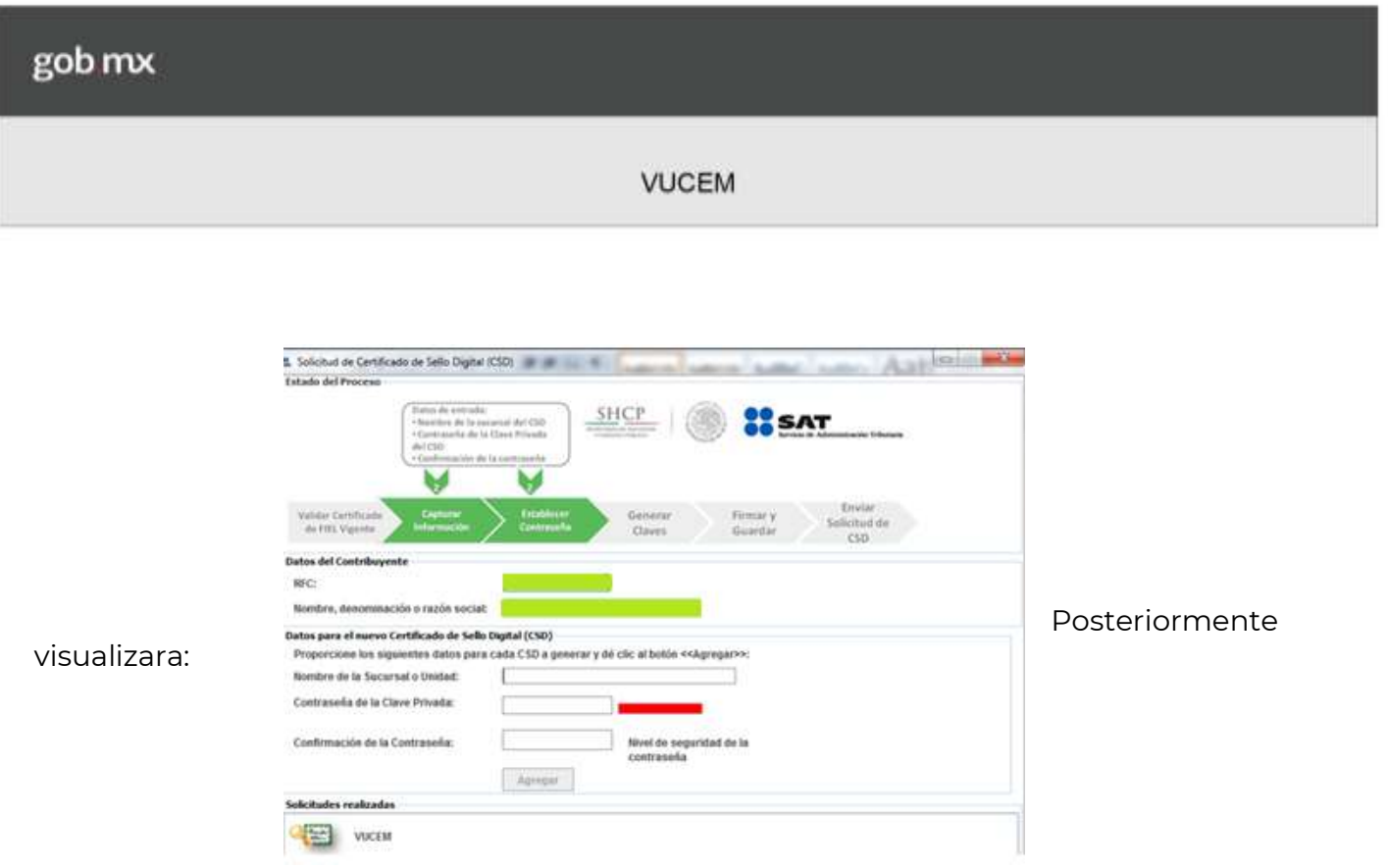

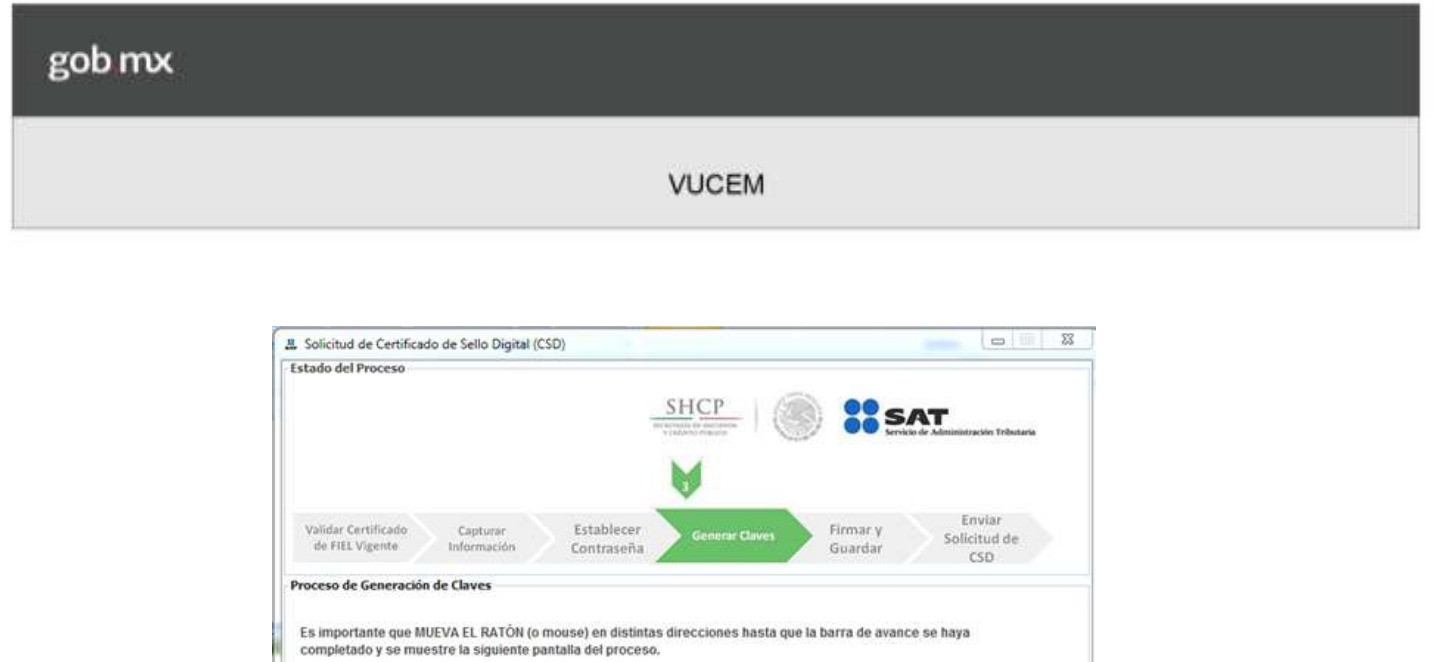

Cuando se termine de cargar al 100% la barra verde visualizara lo siguiente:

 $12%$ 

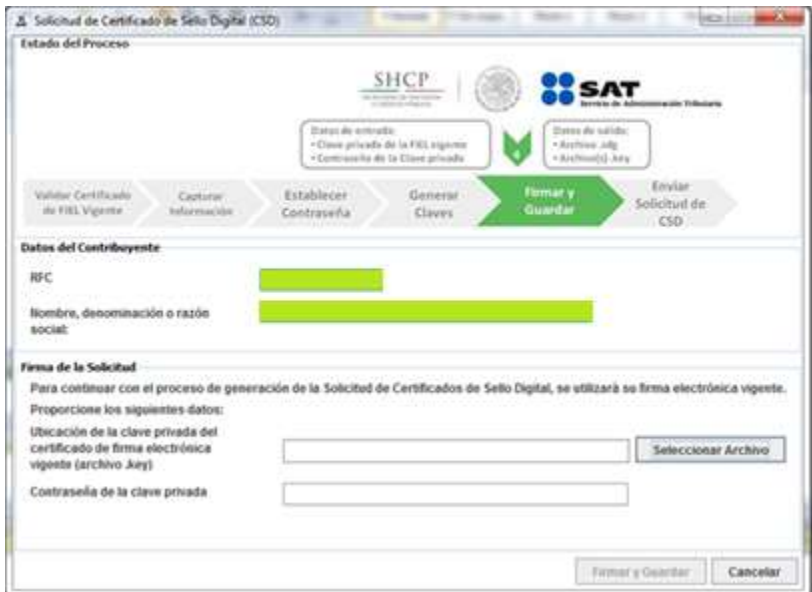

 Dar clic en **Seleccionar Archivo** y se debe cargar el archivo.key de la FIEL y posteriormente teclear la contraseña la FIEL

gob mx **VUCEM** 

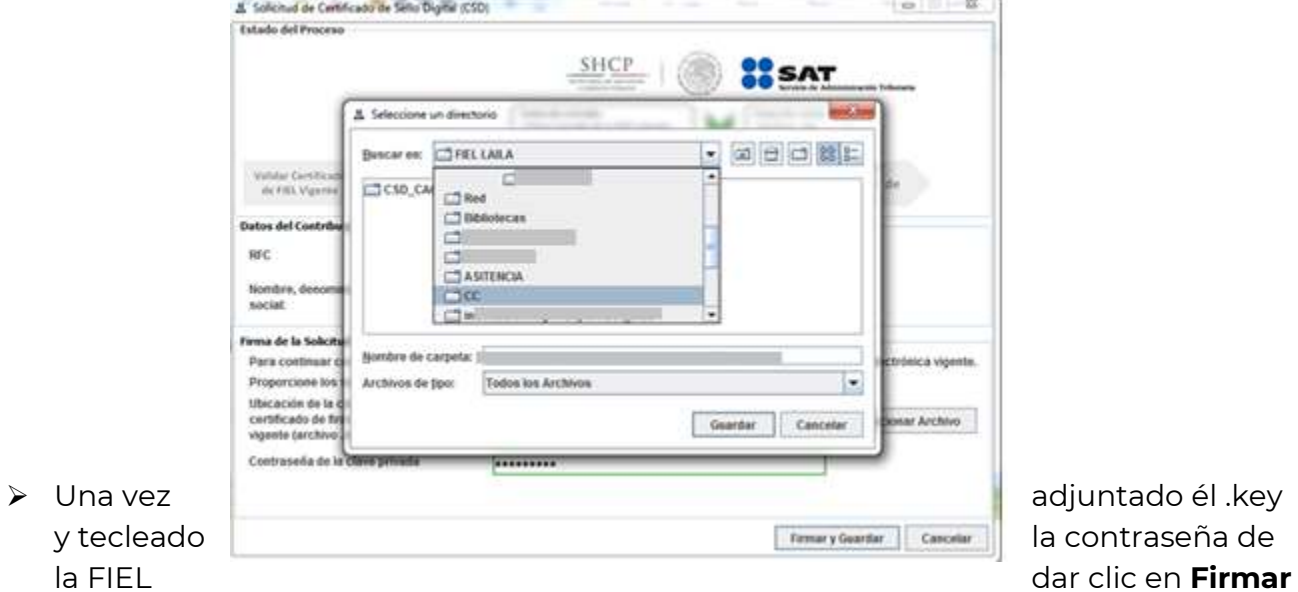

#### **y Guardar**

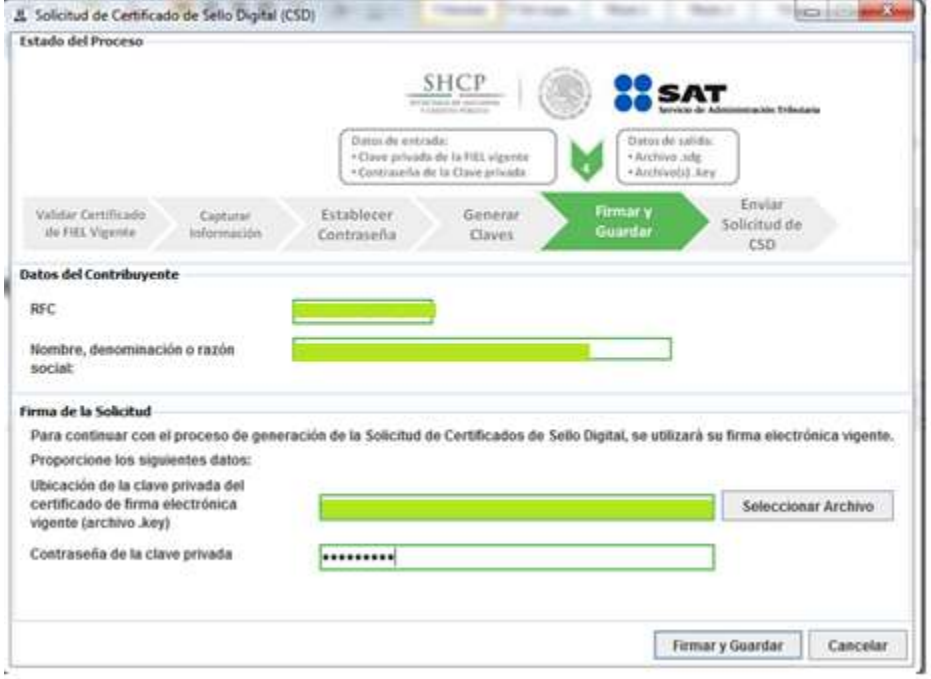

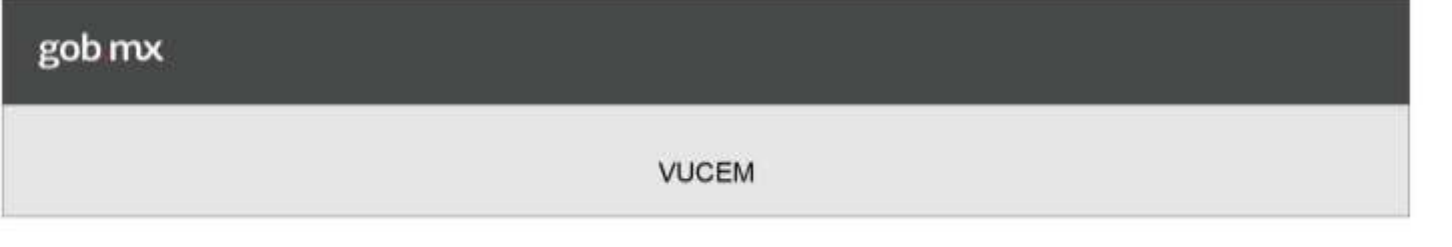

Una vez que se firme nos arrojara una carpeta que contiene el archivo.key y .sdg del sello generado, hay que indicar la ruta donde deseamos se aguarde dicha carpeta

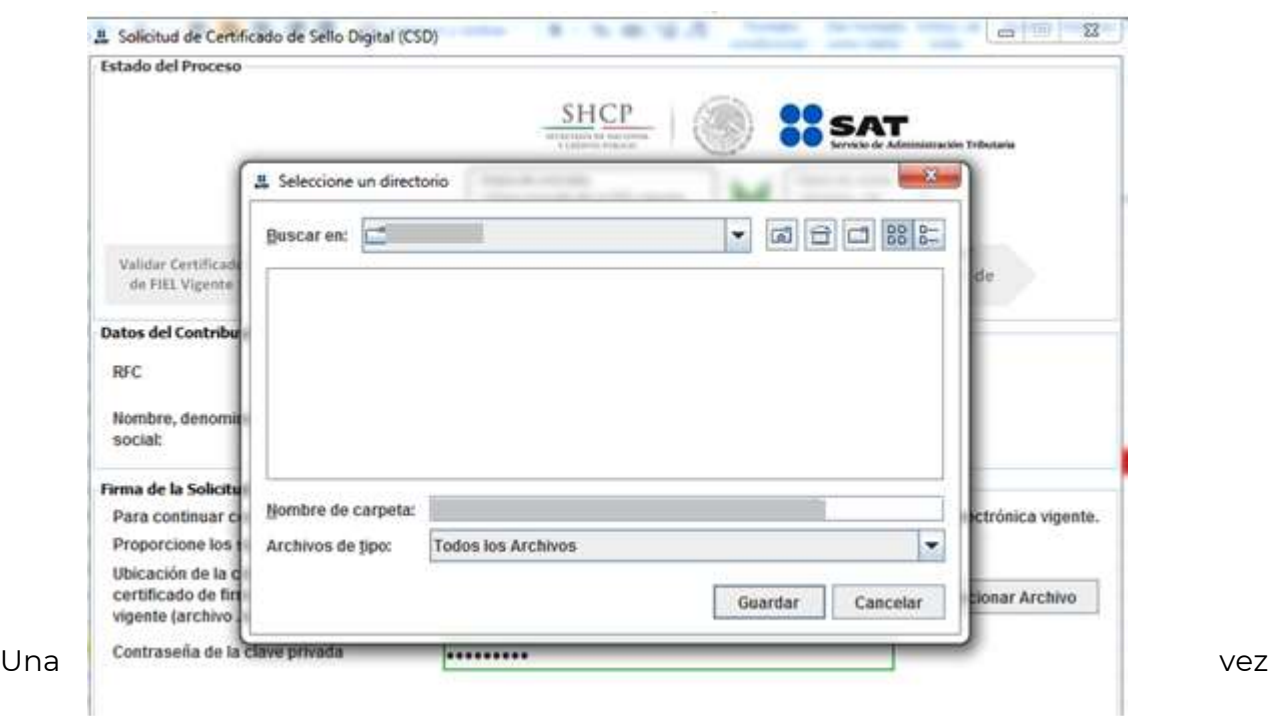

seleccionada la ruta hay que darle guardar y podremos detectar la carpeta creada

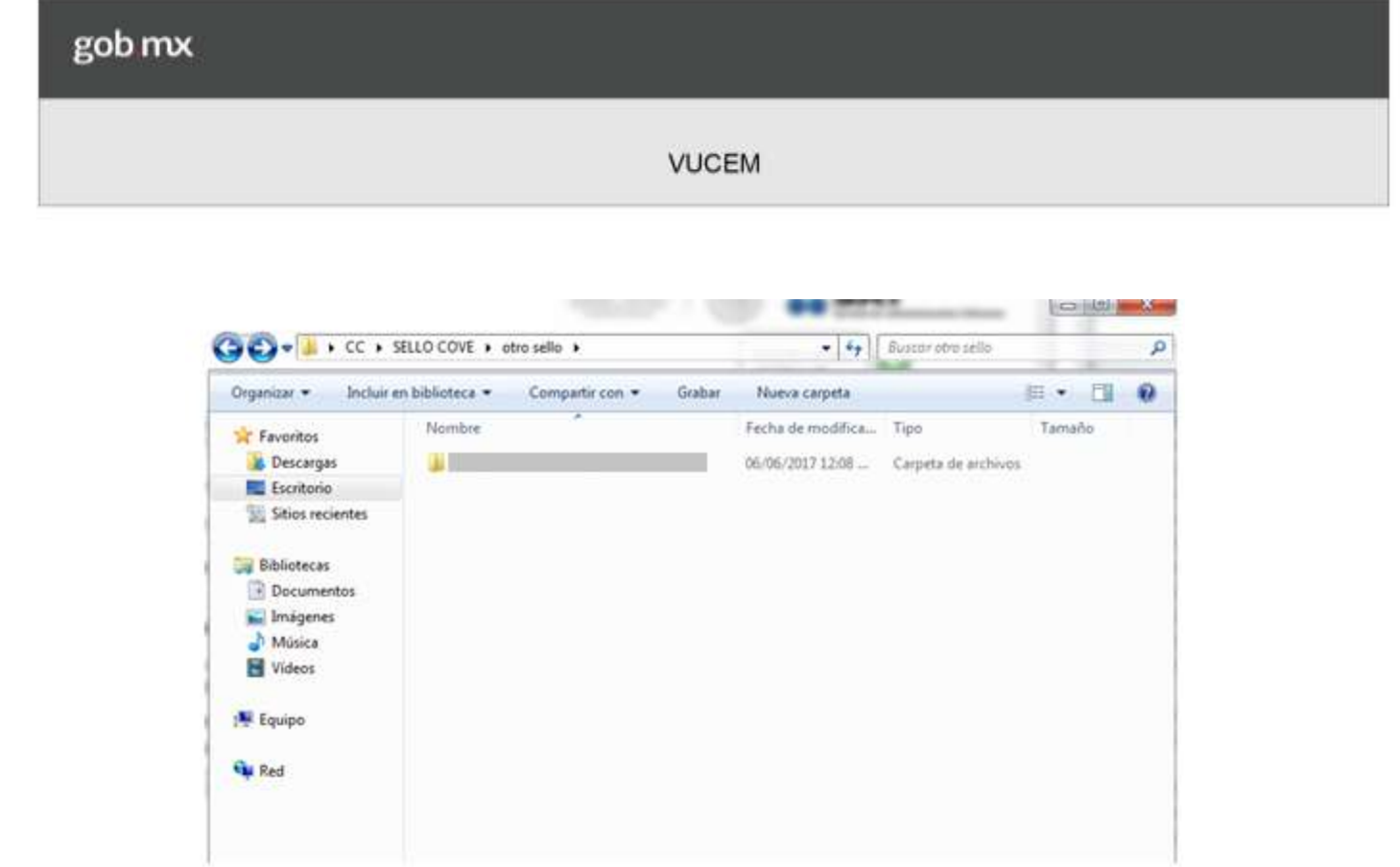

Se obtendrán 2 archivos: el primero con extensión. sdg que se enviará como solicitud al SAT; el segundo es la clave Privada de su sello digital, con extensión. key

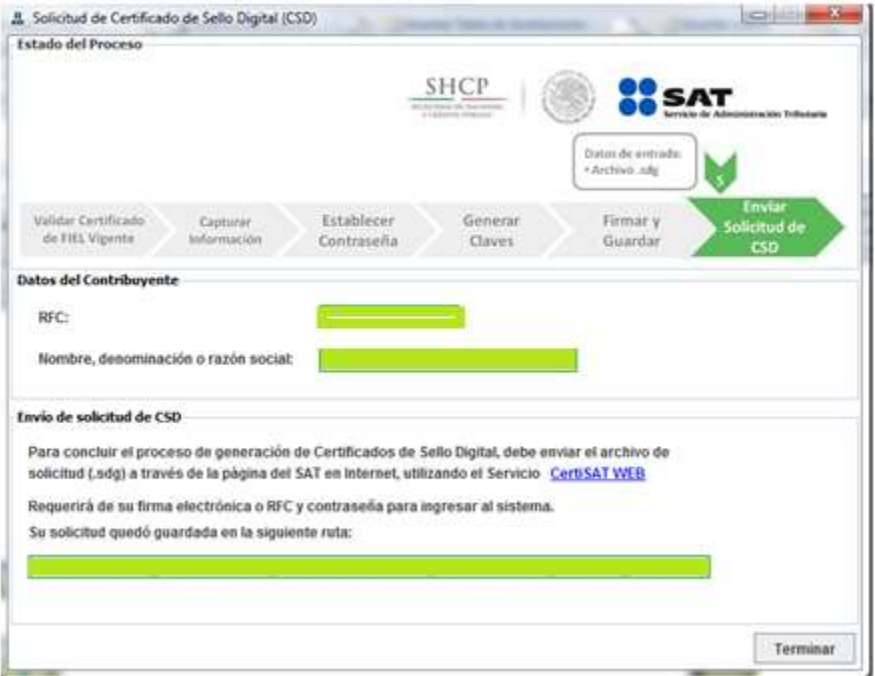

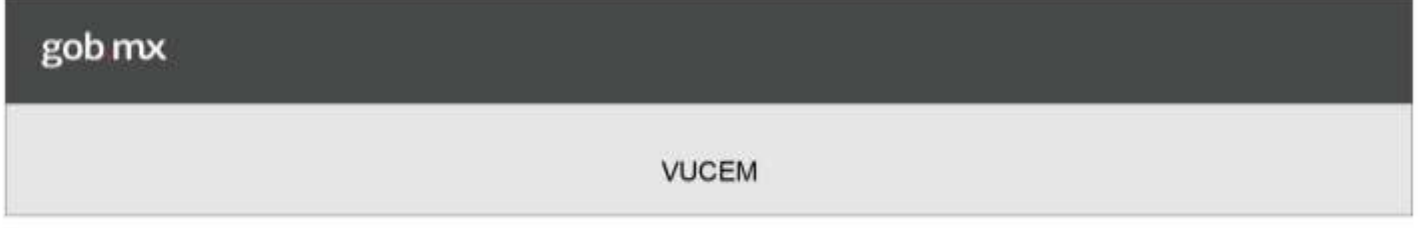

Dar clic en **Terminar**; hasta aquí finaliza el procedimiento a través de **Certifica.** Para poder obtener el archivo .cer del sello digital hay que ingresar a **CertiSAT**.

4. Envíe la solicitud del sello digital creado (archivo .sdg) y recupere ahí mismo el certificado. Requiere de su Contraseña (antes CIEC) o Fiel para realizar el envío.

Para poder ingresar a CertiSAT es a través a la página del SAT - [www.gob.mx/sat](http://www.gob.mx/sat)

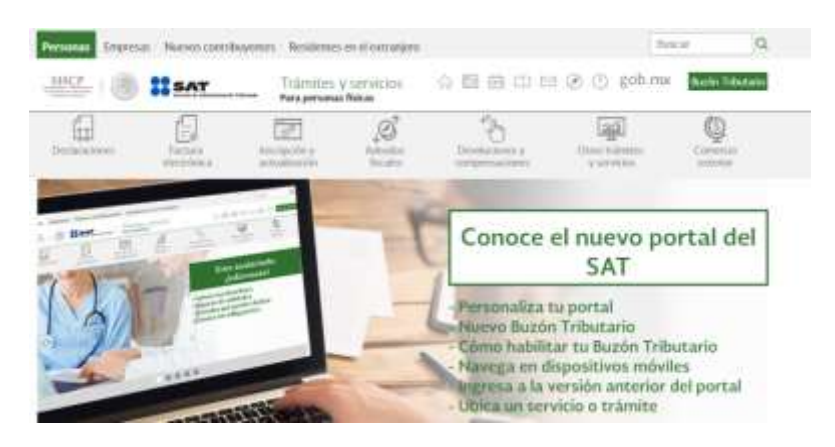

Dar Clic en **Factura Electrónica** y ubicar **Solicitud de certificados de sello digital** y dar clic para visualizar **Envía la solicitud para tu Certificado de Sello Digital para emitir facturas.**

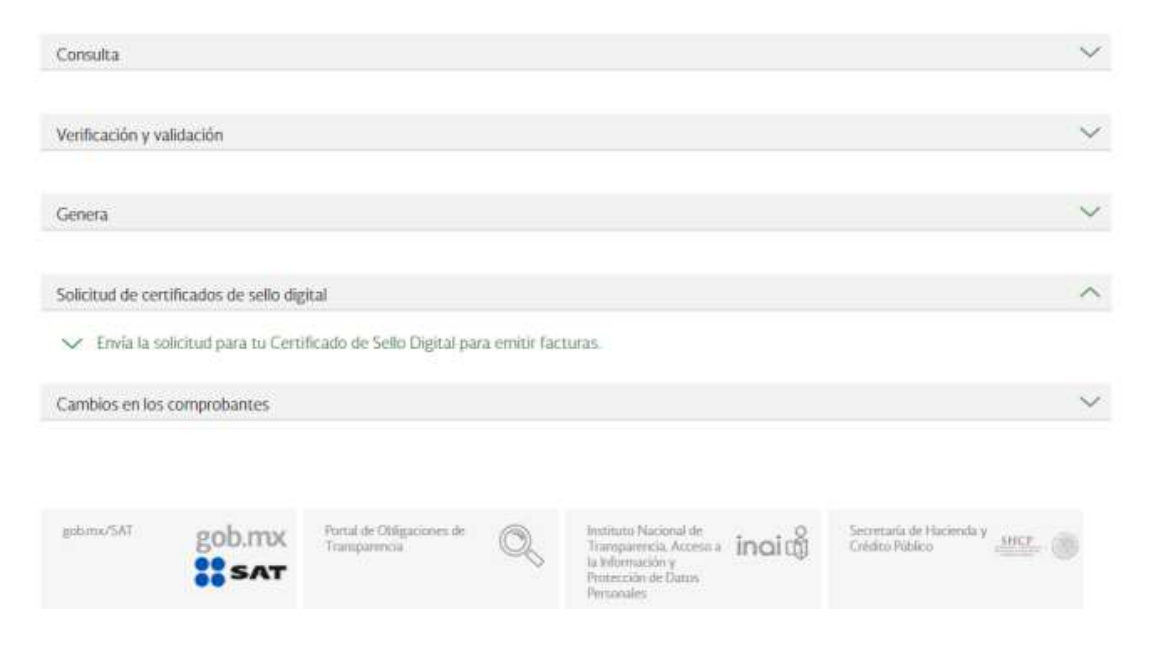

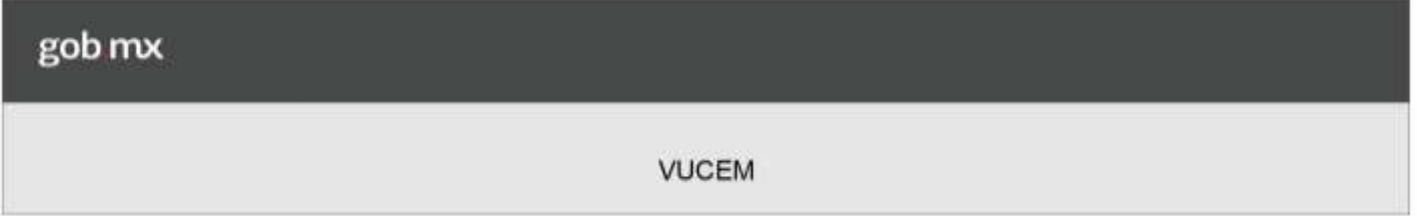

Al dar clic en **Envía la solicitud para tu Certificado de Sello Digital para emitir facturas,**  lo direccionara a otra página que es **CertiSAT** y visualizara lo siguiente:

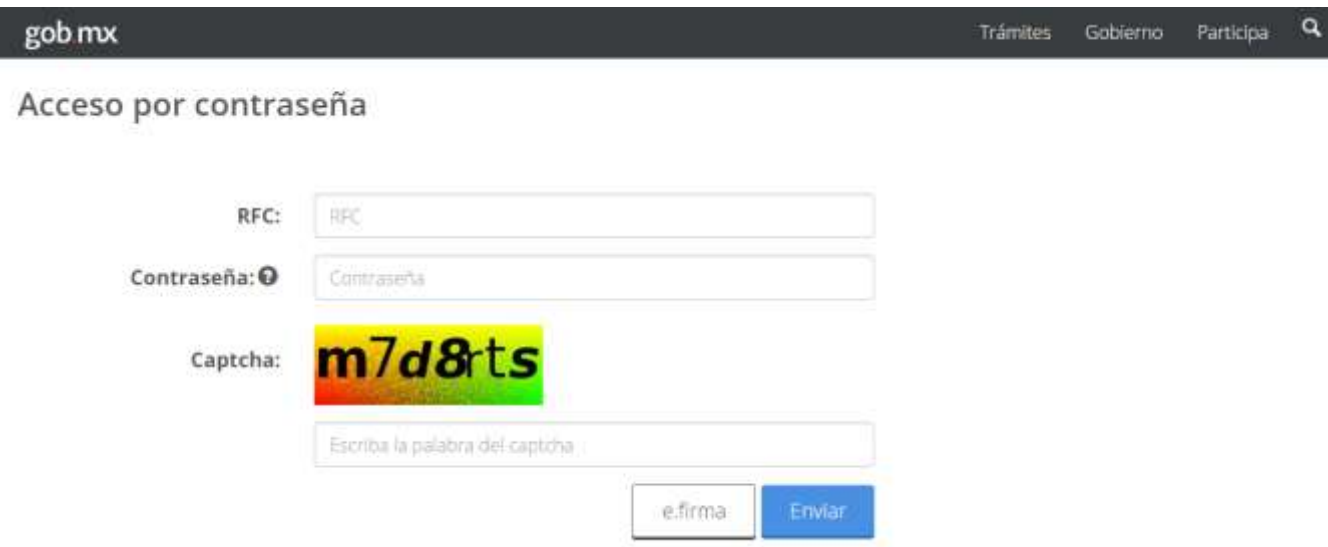

Podremos ingresar con el RFC y Contraseña o con los archivos de la e.firma, una vez capturado los datos dar clic en **enviar** y visualizara:

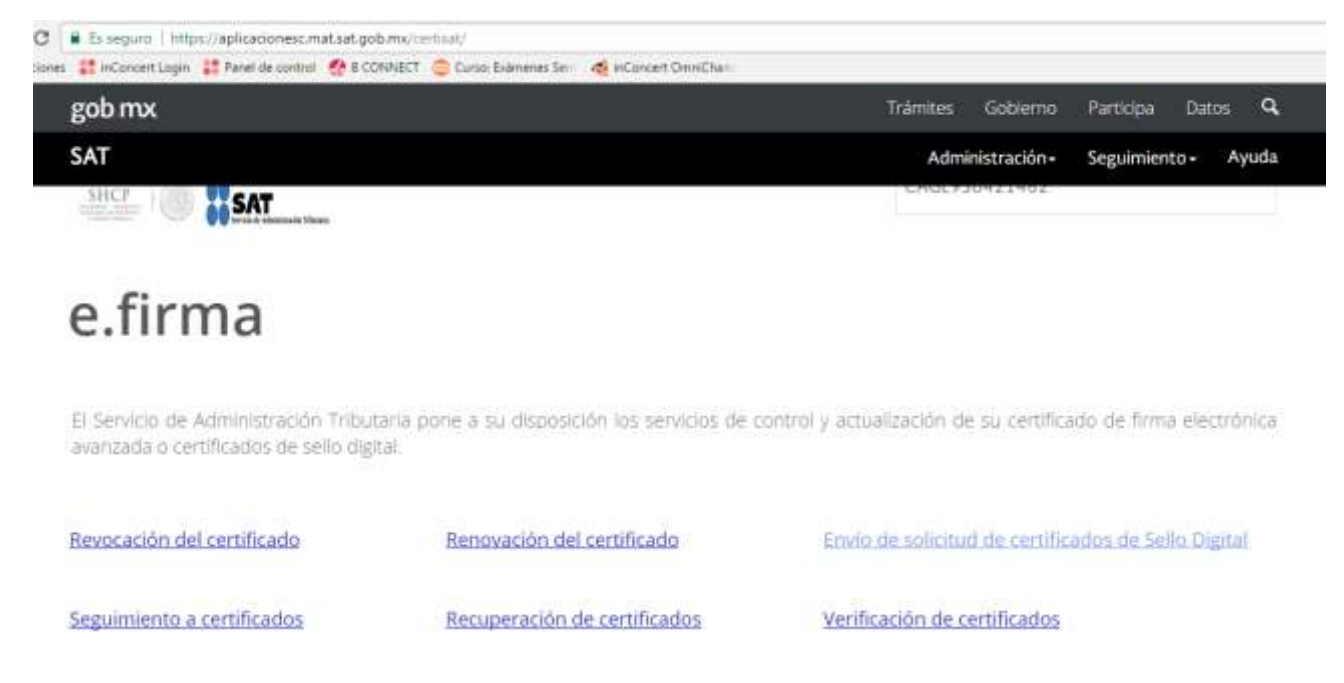

Dar clic en **Envióde solicitud de certificados de Sello Digital** y visualizara:

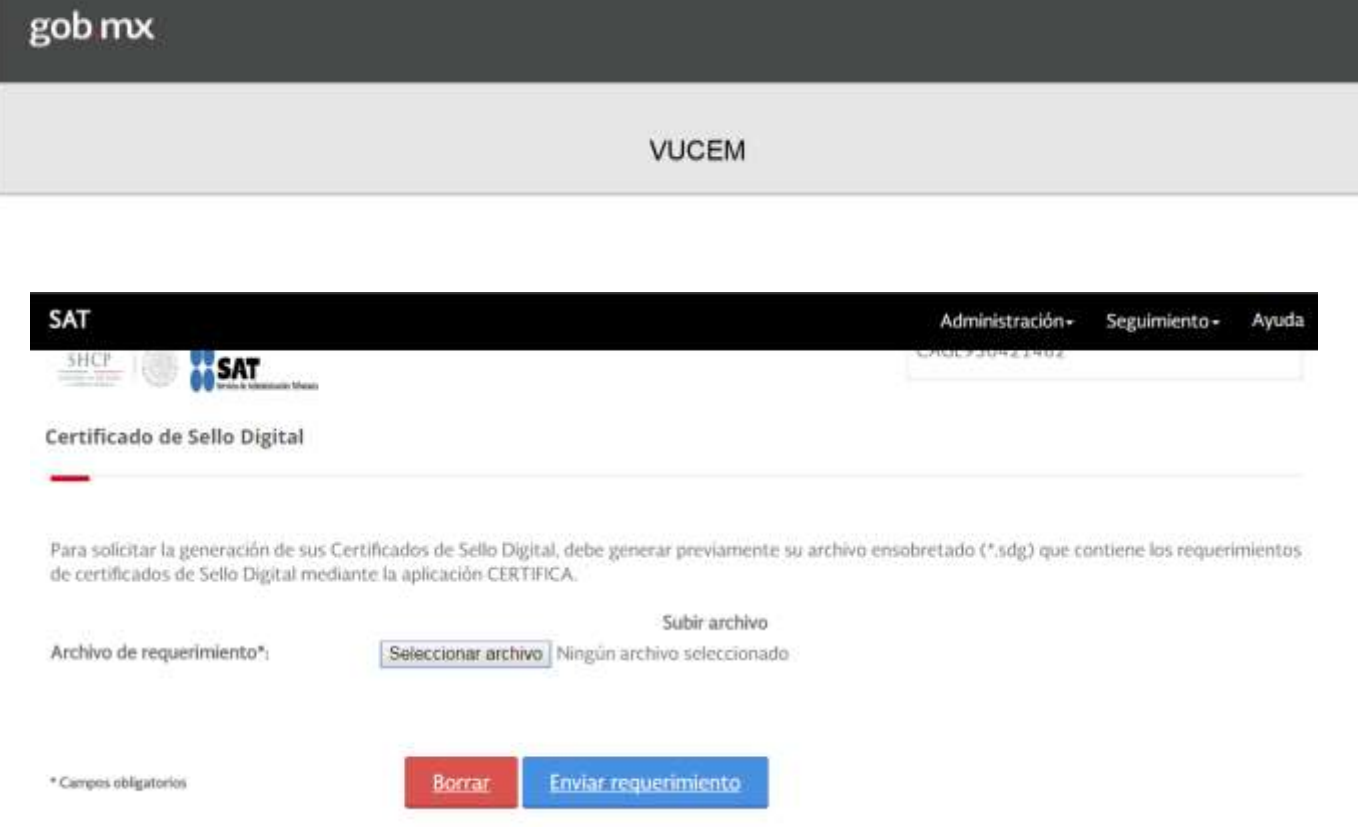

Dar clic en **Seleccionar archivo**, debe buscar la carpeta que se generó en CERTIFICA para poder adjuntar el archivo sdg.

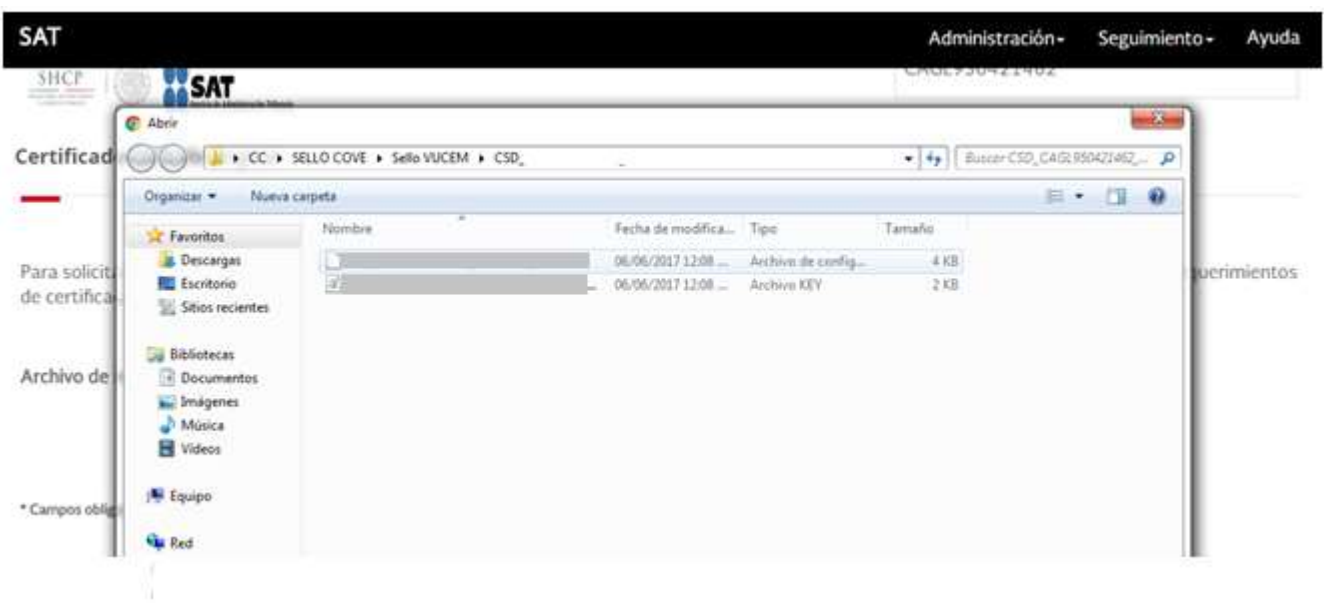

Una vez seleccionado el archivo .sdg

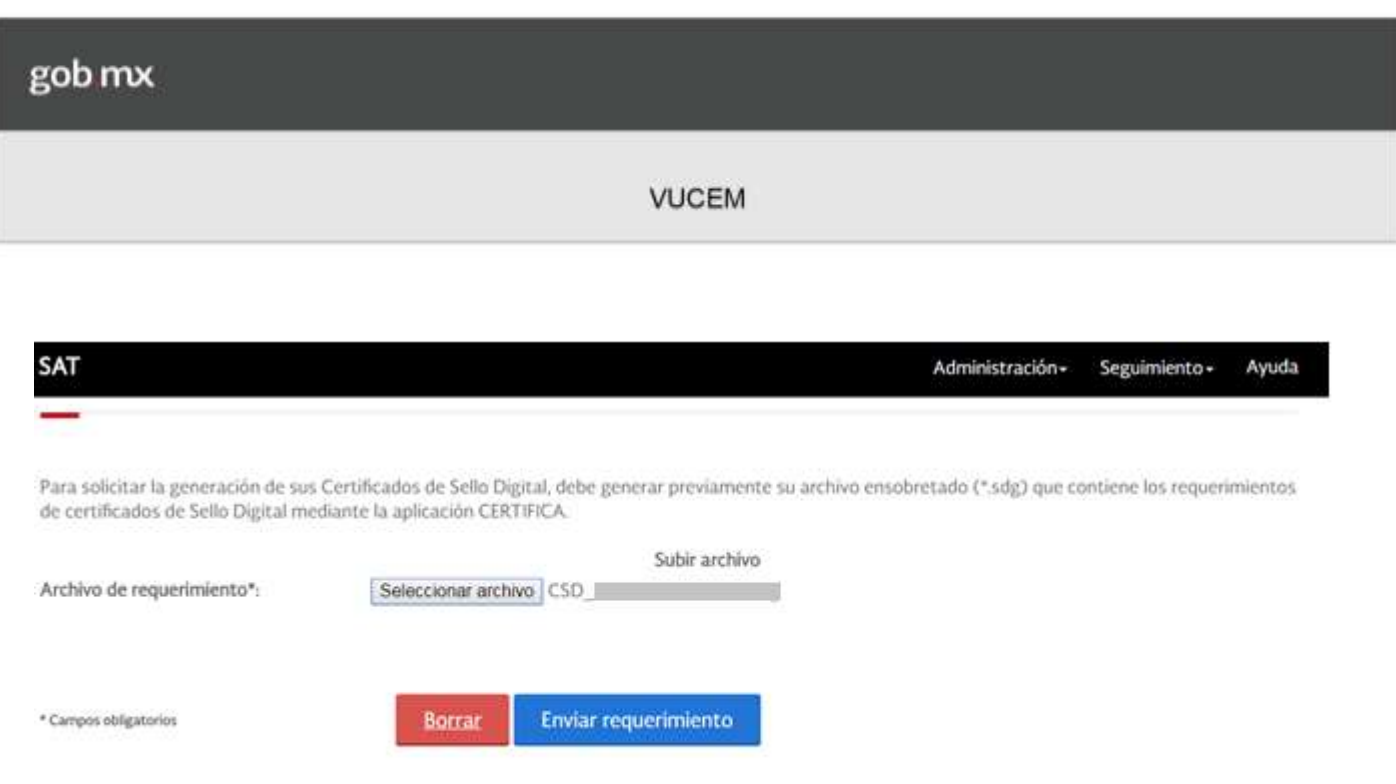

Dar Clic en **Enviar Requerimiento**, se envía el requerimiento y podrá descargar el acuse de generación.

5. Dirigirse a **seguimiento** y dar clic a **seguimiento de certificados**

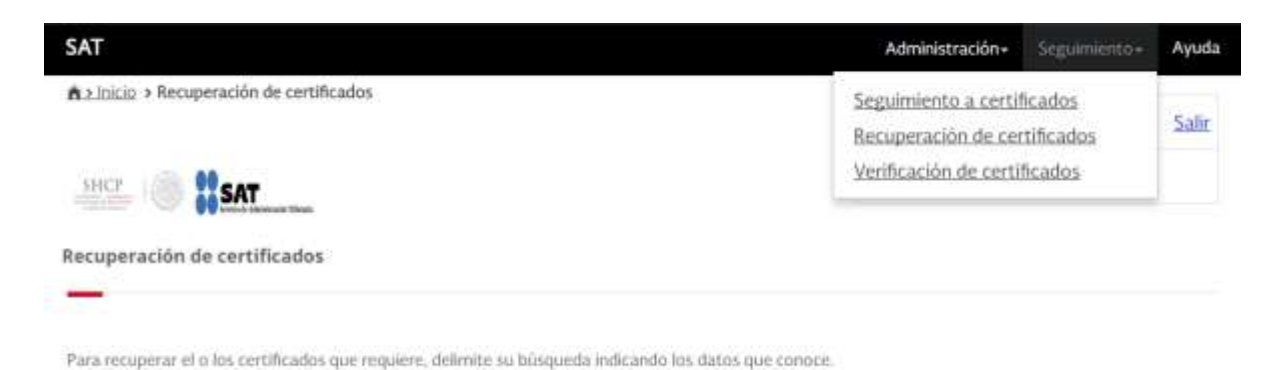

Al seleccionar **Seguimiento a certificado** deberá anotar el número de operación para que pueda descargar el certificado, dando clic en el número de certificado:

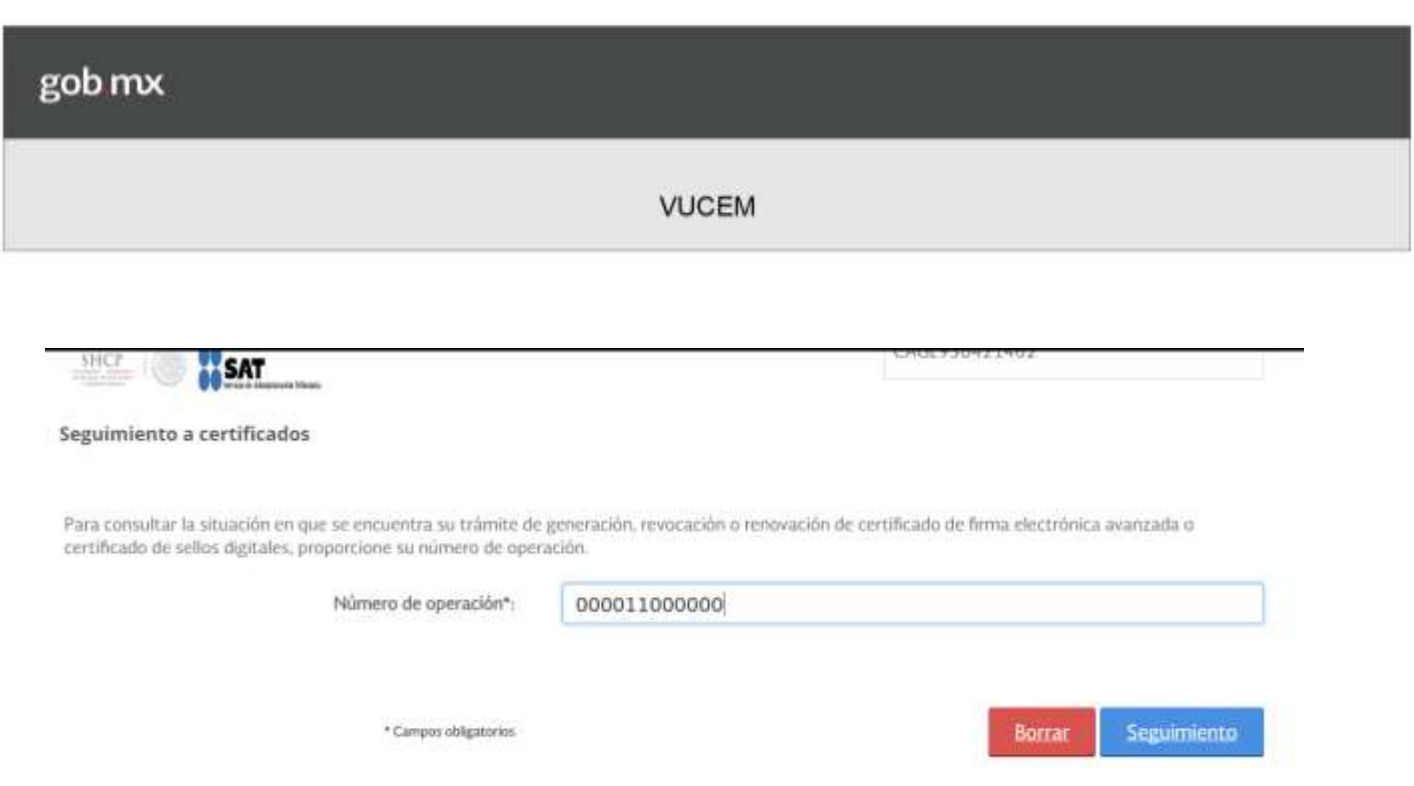

Dar clic en **seguimiento** y nos arrojara el archivo .cer del sello digital que se generó:

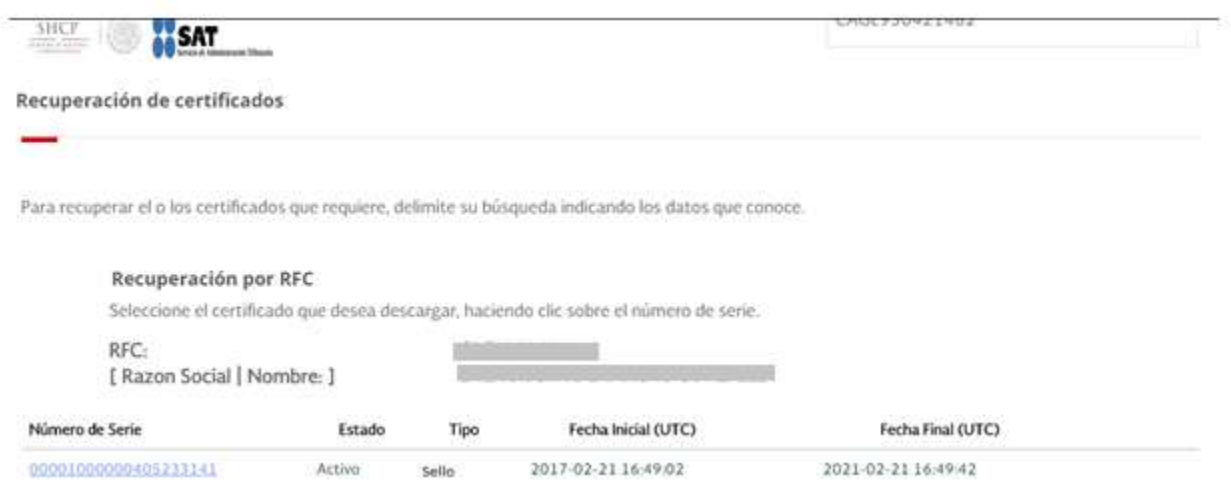

Para descargar el archivo del certificado dar clic en el **número de certificado** y se obtendrá el archivo del Certificado de Sello Digital: - Certificado Público con extensión .cer; al descargarlo indicar la ruta de la carpeta destinada al sello para guardarlo.

gob mx **VUCEM**  $\Box$  $\Box$  $-4$   $+$   $\sqrt{6}$  Buscar CSD\_CAGL950421462\_2017060. Sello VUCEM ▶ CSD Organizar -Incluir en biblioteca -Compartir con Grabar Nueva carpeta  $E - 10$ Nombre Fecha de modifica... Tipo Tamaño **St** Favoritos **Descargas** n. 06/06/2017 12:08 ... Archivo de config...  $4 KB$ Escritorio  $\mathbf{a}$ 06/06/2017 12:08 ... Archivo KEY  $2$  KB Sitios recientes Egl. 21/02/2017 10:49 a... Certificado de seg... **Bibliotecas** 

**Lo anterior para que les permita el ingreso a Ventanilla Única de Comercio Exterior Mexicana (VUCEM) sin contratiempos, cabe mencionar que es necesario estar registrados previamente con FIEL en la misma, antes de poder utilizar el Sello Digital.**

Documentos Imágenes Música Videos

Equipo